# **USB LAN ISDN**

# **Quick Installation Guide**

**M73-APO08-360** 

# **Table of Contents**

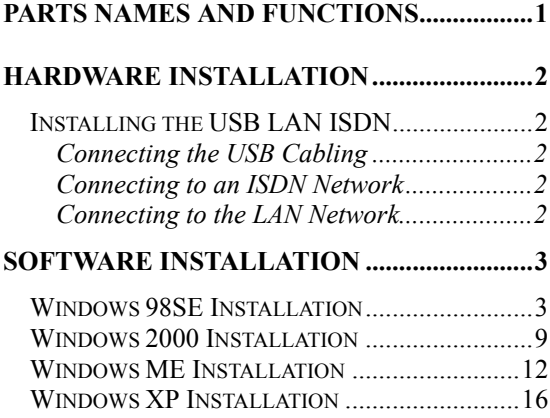

#### <span id="page-2-0"></span>**Parts Names and Functions**

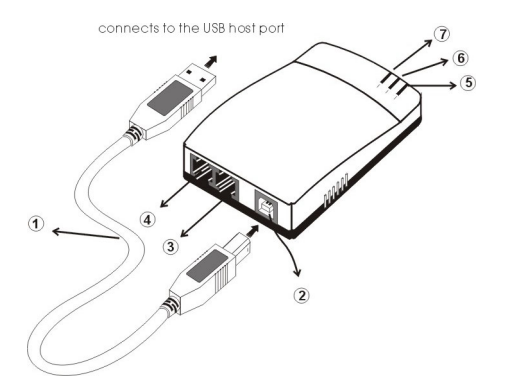

- 1. **USB Cable:** connects the USB LAN ISDN to the USB host port of your computer.
- 2. **USB Port:** connects to the USB cable's square end.
- 3. **LAN Port:** connects to a LAN Cable.
- 4. **ISDN Port:** connects to an ISDN Cable.
- 5. **Link Indicator:** glows green when 10/100M Fast Ethernet is linked.
- 6. **B1 Indicator:** glows green when the transmitting / receiving data in 64 Kbps speed mode.
- **7. B2 Indicator:** glows green when the transmitting / receiving data in 128 Kbps speed mode.

# <span id="page-3-0"></span>**HARDWARE INSTALLATION**

# **Installing the USB LAN ISDN**

#### **Connecting the USB Cabling**

- 1. Insert the USB cable's square end into the adapter's USB port.
- 2. Insert the rectangular end of the USB cable into the USB host port on your PC.

#### **Connecting to an ISDN Network**

- 1. Connect one end of an ISDN cable into the adapter's ISDN port.
- 2. Connect the other end of the ISDN cable into S/T port on NT1 ISDN device.

#### **Connecting to the LAN Network**

- 1. Connect one end of the LAN cable into the adapter's LAN port.
- 2. Connect the other end of the LAN cable to a Hub.

# <span id="page-4-0"></span>**SOFTWARE INSTALLATION**

#### **Windows 98SE Installation**

- 1. Once the device is connected, windows 98SE will automatically detect the device and appear the following figure. Click **Next** to continue.
- 2. Select **Search for the best driver for your device (Recommended)** and click **Next**.
- 3. Insert the device driver into your CD-ROM. Select **Specify a location**, direct Windows 98SE to the location where the driver stored (e.g. **E:\USB**) and click **Next.** Windows 98SE will search for the suitable driver for the software installation need.

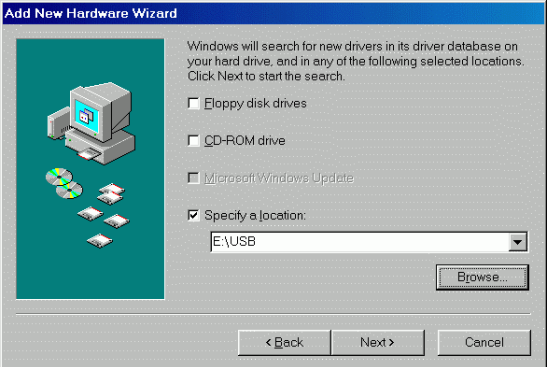

4. Click **Next.** Windows 98SE will start copying necessary files onto your system.

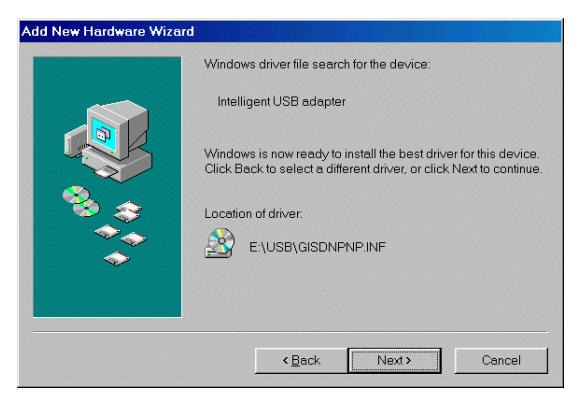

- 5. In ISDN Configuration, click **Next**.
- 6. Select the switch protocol that your telephone company uses and click **Next**.

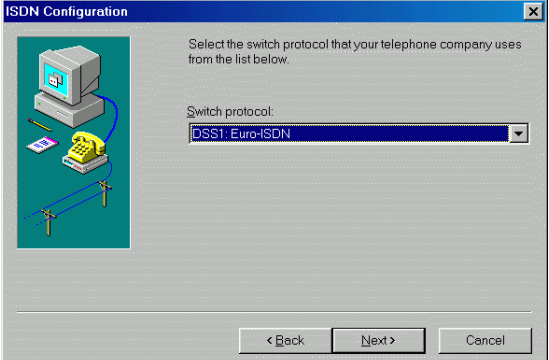

7. Enter the telephone numbers that your ISP provided and click **Next**.

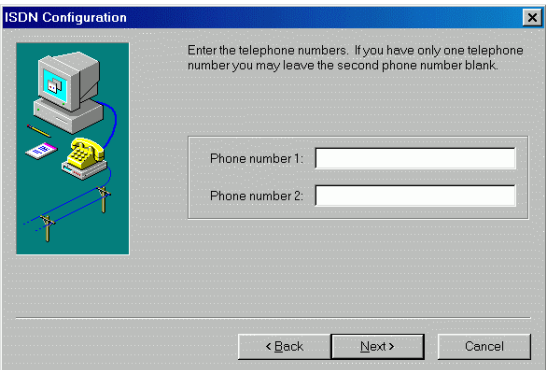

### 8. Click **Finish**.

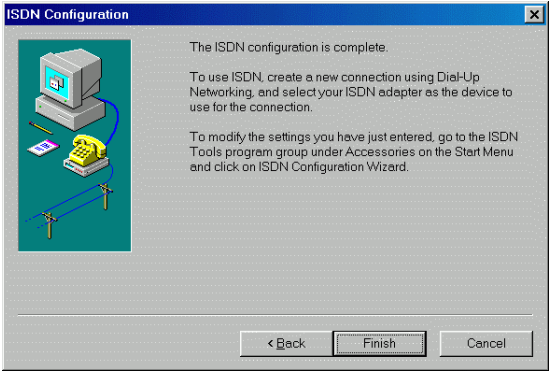

- 9. Click **Finish** to continue the software installation.
- 10. Windows 98SE will automatically detect the device and appear the following figure. Follow the on-screen instructions.

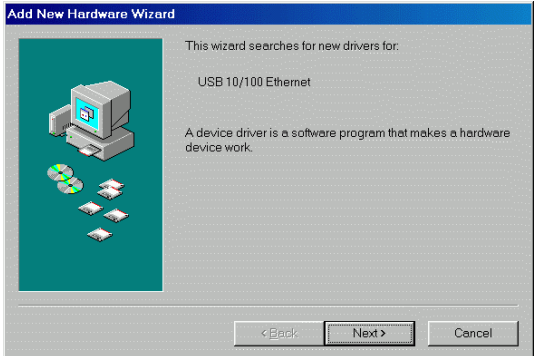

- 11. Select **Search for the best driver for your device (recommended)** and click **Next.**
- 12. Select **Specify a location**, direct Windows 98SE to the location where the driver stored (e.g. **E:\USB**) and click **Next.** Windows 98SE will search for the suitable driver for the software installation need.
- 13. Click **Next.** Windows 98SE will start copying necessary files onto your system.

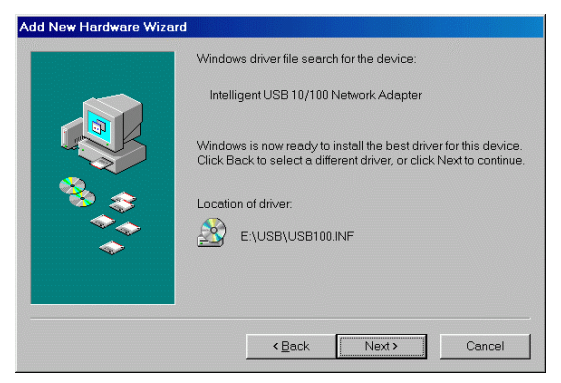

14. The installation program will proceed automatically. Click **Finish**.

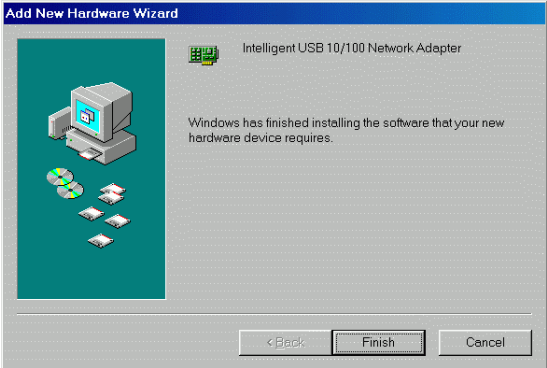

- 15. When Windows prompts you to restart your computer, click **Yes**.
- 16. To verify if your network adapter exists in your computer and well enabled, you can perform the following steps.
- 17. Go to **Start**  $\rightarrow$  **Settings**  $\rightarrow$  **Control Panel**  $→$  **Systems → Device Manager.**
- 18. Click **Intelligent ISDN Drivers, Network adapters** and **Universal Serial Bus controllers** to expand. If **Intelligent CAPI 2.0 driver, Intelligent USB adapter, Intelligent ISDN WAN miniport, Intelligent USB 10/100 Network Adapter**  and **Generic USB Hub** are found, that means your network adapter exists and enabled. If not, consult your distributor for technical support.

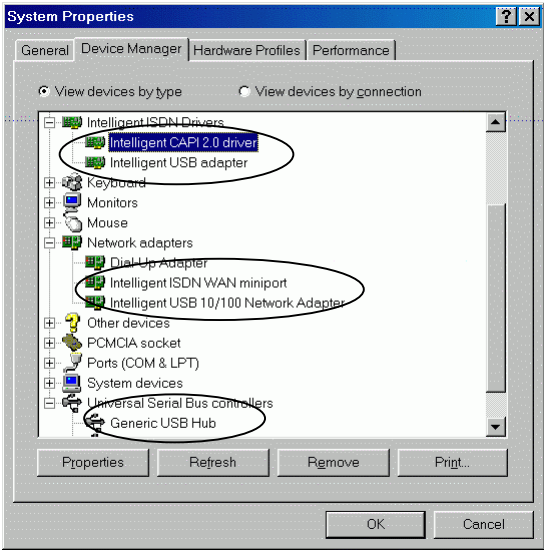

# <span id="page-10-0"></span>**Windows 2000 Installation**

- 1. Once the device is connected, Windows 2000 will automatically detect the device and appear the following figure. Click **Next** to continue.
- 2. Select **Search for a suitable driver for my device (Recommended)** and click **Next.**
- 3. Select **Specify a location** and click **Next.**
- 4. Insert the device driver into your CD-ROM. Click **Browse,** direct Windows 2000 to the location where the driver stored (e.g.: **E:\USB**) and click **OK.**

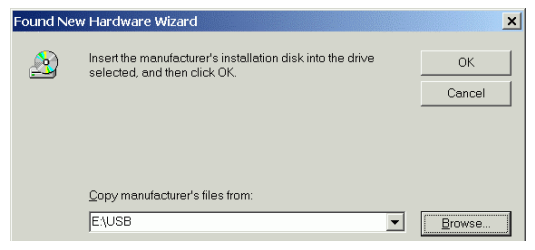

5. Click **Next.** Windows 2000 will start copying necessary files onto your system.

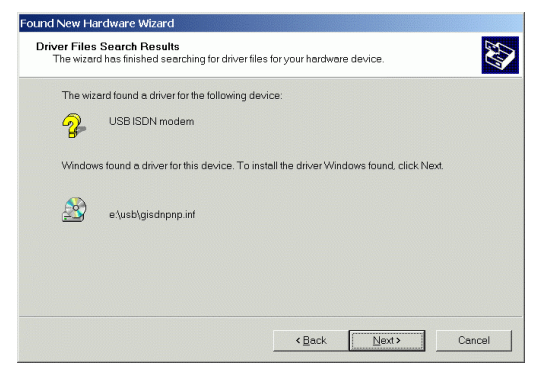

- 6. Click **Finish** to continue.
- 7. Windows 2000 will automatically detect the device and appear the following figure. Click **Next** to continue.
- 8. Select **Search for a suitable driver for my device (recommended)** and click **Next.**
- 9. Select **Specify a location** and click **Next.**
- 10. Click **Browse,** direct Windows 2000 to the location where the driver stored (e.g.: **E:\USB**) and click **OK.**

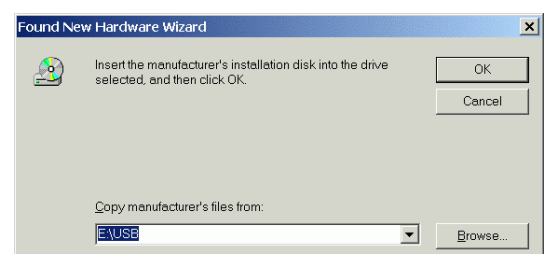

11. Click **Next.** Windows 2000 will start copying necessary files onto your system.

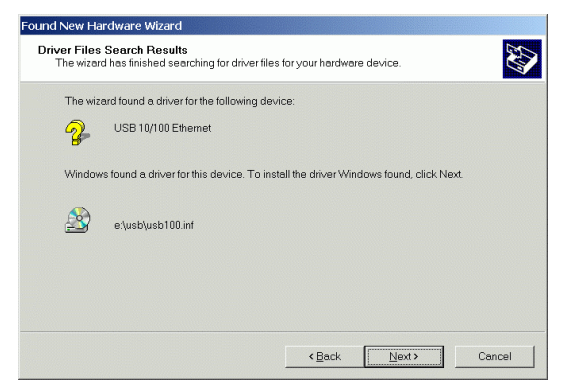

- 12. Click **Yes** to continue.
- 13. Click **Finish** to complete the software installation.
- 14. To verify if your network adapter exists in your computer and well enabled, you can perform the following steps.
- 15. Go to **Start**  $\rightarrow$  **Settings**  $\rightarrow$  **Control Panel**  $\rightarrow$  Systems  $\rightarrow$  Hardware  $\rightarrow$  Device **Manager.**
- 16. Click **Intelligent ISDN Drivers, Network adapters** and **Universal Serial Bus controllers** to expand. If **Intelligent CAPI 2.0 driver, Intelligent USB adapter, Intelligent ISDN WAN miniport, Intelligent USB 10/100 Network Adapter**  and **Generic USB Hub** are found, that means your network adapter exists and enabled. If not, consult your distributor for technical support.

# <span id="page-13-0"></span>**Windows ME Installation**

- 1. Once the device is connected, Windows ME will automatically detect the device and appear the following figure. Insert the device driver into your CD-ROM drive, select **Automatic search for…**and click **Next.** Windows ME will search for appropriate driver and copy necessary files onto your system.
- 2. When the **ISDN Configuration** windows appears, click **Next.**

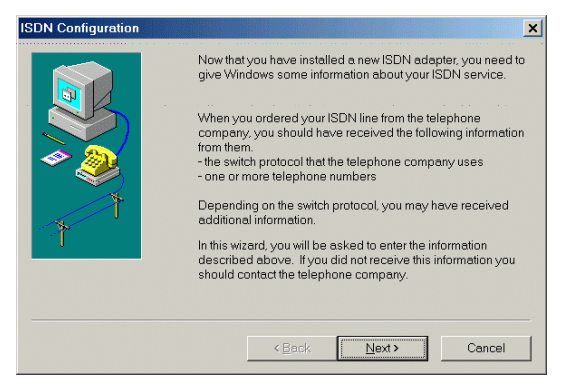

3. Select appropriate **Switch Protocol** and click **Next.**

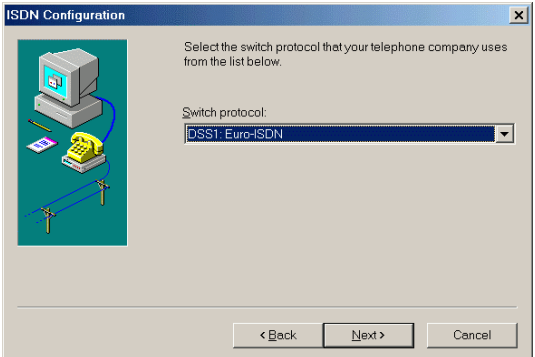

4. Enter the **Phone numbers** that your ISP provided and click **Next.**

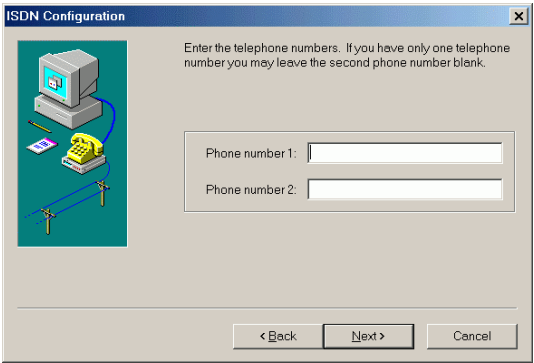

5. Click **Finish**.

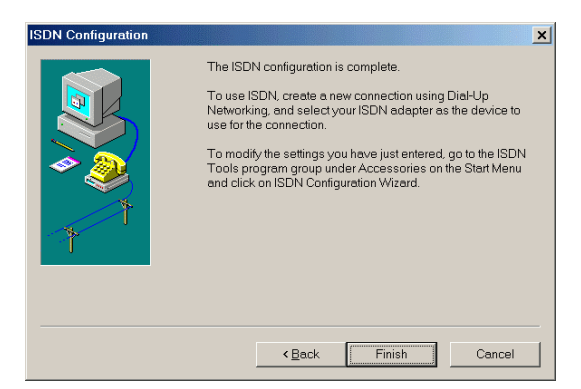

## 6. Click **Finish** to continue.

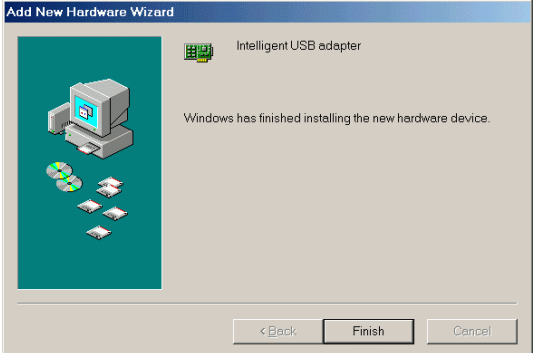

- 7. Windows ME will automatically detect the device and appear the following figure. Select **Automatic search for…**and click **Next.** Windows ME will search for appropriate driver and copy necessary files onto your system.
- 8. Click **Finish** to complete the installation.

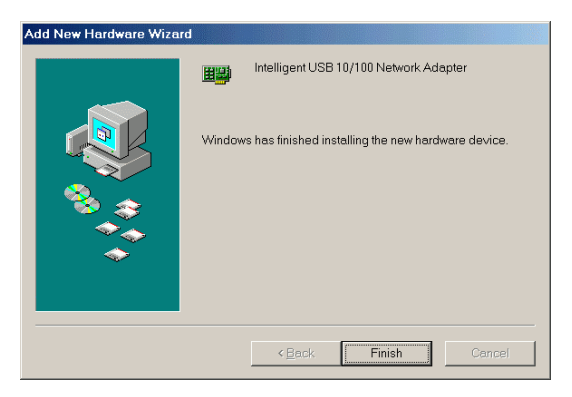

- 9. When Windows prompts you to restart your computer, click **Yes**.
- 10. To verify if your network adapter exists in your computer and well enabled, you can perform the following steps.
- 11. Go to **Start**  $\rightarrow$  **Settings**  $\rightarrow$  **Control Panel,**  $\rightarrow$  Systems  $\rightarrow$  Hardware  $\rightarrow$  Device **Manager.**
- 12. Click **Intelligent ISDN Drivers, Network adapters** and **Universal Serial Bus controllers** to expand. If **Intelligent CAPI 2.0 driver, Intelligent USB adapter, Intelligent ISDN WAN miniport, Intelligent USB 10/100 Network Adapter**  and **Generic USB Hub** are found, that means your network adapter exists and enabled. If not, consult your distributor for technical support.

# <span id="page-17-0"></span>**Windows XP Installation**

- 1. Once the device is connected, Windows XP will automatically detect the device and appear the following figure. Insert the device driver into your CD-ROM drive, select **Install the software automatically…**and click **Next.**  Windows XP will search for appropriate driver and copy necessary files onto your system.
- 2. Click **Continue Anyway.**

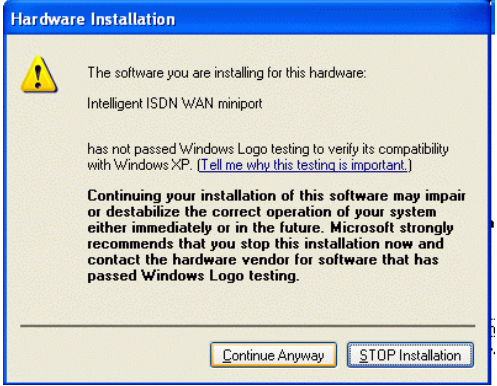

- 3. Click **Finish** to continue.
- 4. Windows XP will automatically detect the device and appear the following figure. Select **Install the software automatically…**and click **Next.**
- 5. Click **Continue Anyway.**

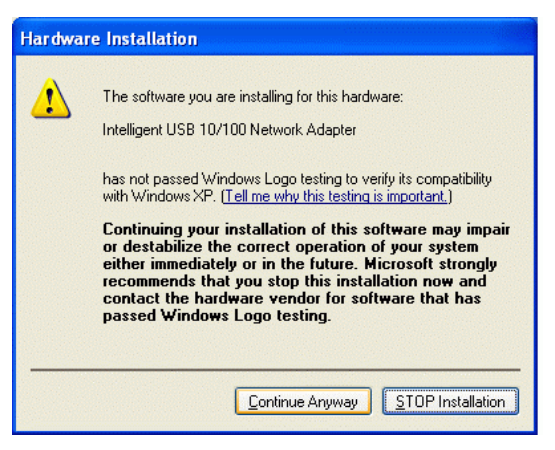

6. Click **Finish** to complete the software installation.

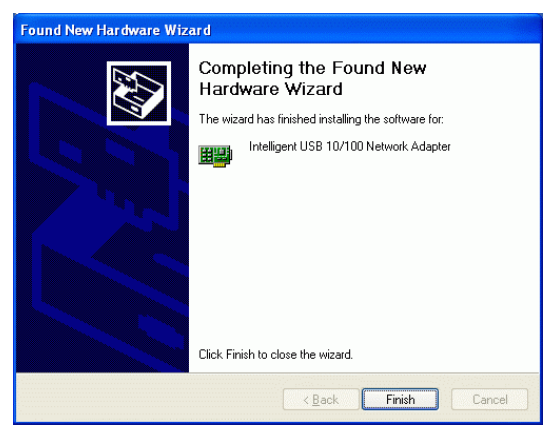

- 7. To verify if your network adapter exists in your computer and well enabled, you can perform the following steps.
- 8. Go to Start  $\rightarrow$  Settings  $\rightarrow$  Control Panel,

 $\rightarrow$  Systems  $\rightarrow$  Hardware  $\rightarrow$  Device **Manager.**

9. Click **Intelligent ISDN Drivers, Network adapters** and **Universal Serial Bus controllers** to expand. If **Intelligent CAPI 2.0 driver, Intelligent USB adapter, Intelligent ISDN WAN miniport, Intelligent USB 10/100 Network Adapter**  and **Generic USB Hub** are found, that means your network adapter exists and enabled. If not, consult your distributor for technical support.

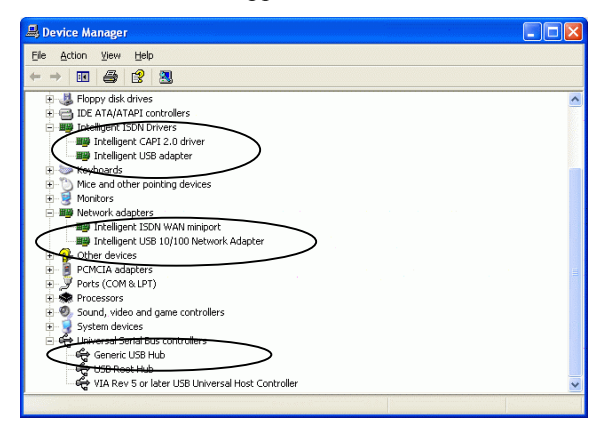